# **G-Stomper Studio G-Stomper Rhythm G-Stomper VA-Beast G-Stomper Producer**

# **User Manual**

App Version:  $5.7.5$ Date: 20/03/2019 Author: planet-h.com

Official Website: https://www.planet-h.com/

### **Contents**

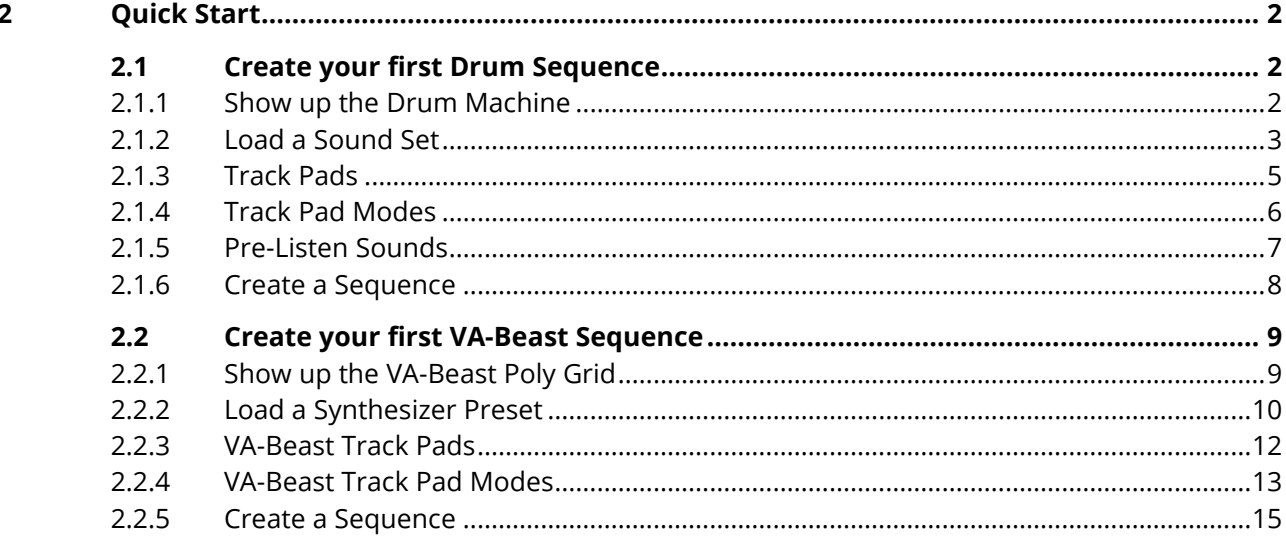

# <span id="page-1-1"></span><span id="page-1-0"></span>**2 Quick Start**

### **2.1 Create your first Drum Sequence**

Drum Sequences can be done in the "Drum Machine", or in one of the Grid Sequencer views. In this guide we use the Main Drum Machine to create a Sequence.

#### <span id="page-1-2"></span>**2.1.1 Show up the Drum Machine**

Depending on the used App, navigating to the Drum Machine might be different.

#### **2.1.1.1 G-Stomper Studio, G-Stomper Rhythm**

Both, G-Stomper Studio and G-Stomper Rhythm, directly start with the "Drum Machine".

#### **2.1.1.2 G-Stomper Producer**

Press the "Drum" button in one of the Mixer Channels to show up the Drum Machine.

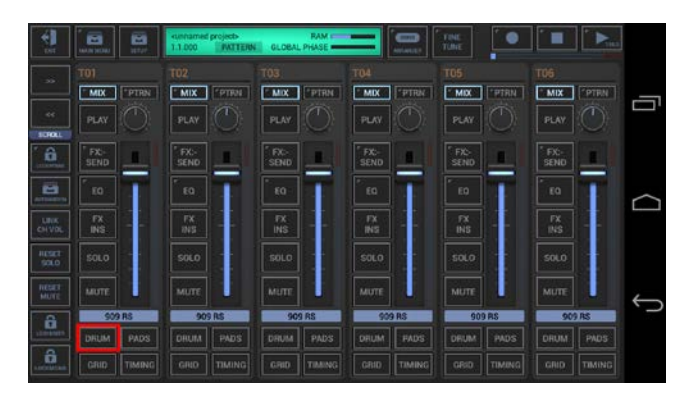

#### <span id="page-2-0"></span>**2.1.2 Load a Sound Set**

First of all you have to load a Sound Set. Sound Sets can be loaded in use of the Main Menu. A Sound Set provides a Set of Sounds and parameter settings, optionally with an Effect/Master setup.

Depending on the used App, the Main Menu location and its content might be different.

#### **2.1.2.1 G-Stomper Studio, G-Stomper Rhythm**

Open the Main Menu, select the LOAD tab, and then choose "Factory Sound Set".

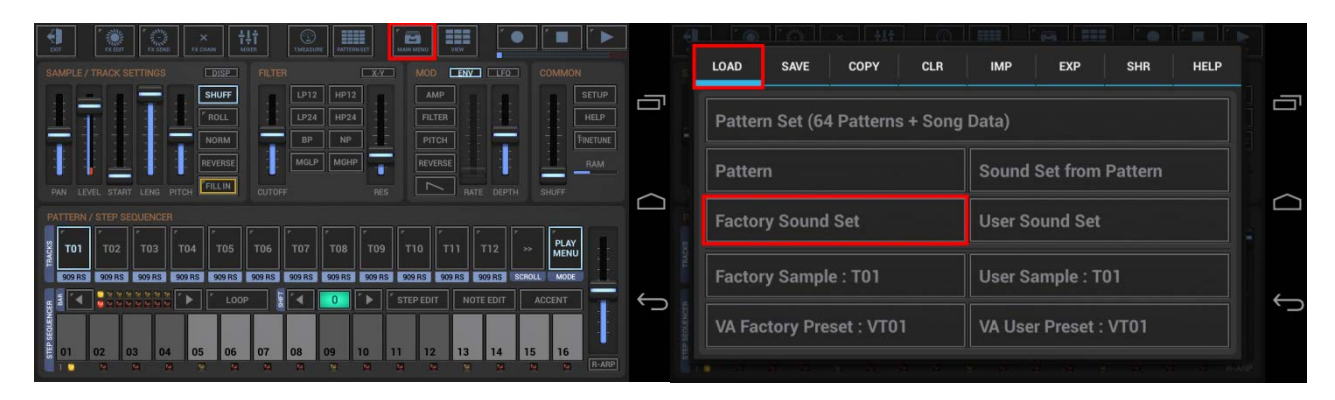

Then select one of the Sound Sets and confirm the following dialog with OK.

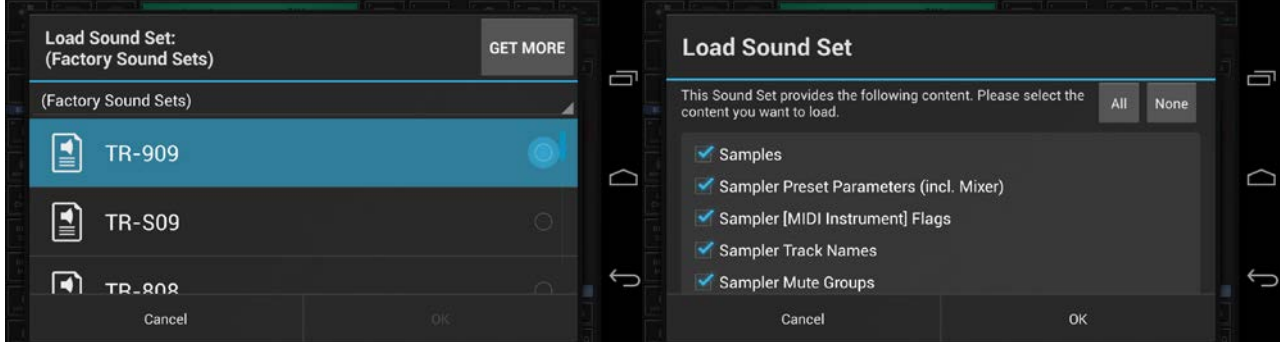

**Note:** Click "Get More" to download more Sound Sets, Samples or Presets from your favourite App Store.

#### **2.1.2.2 G-Stomper Producer**

Open the Main Menu, select the LOAD tab, and then choose "Factory Sound Set".

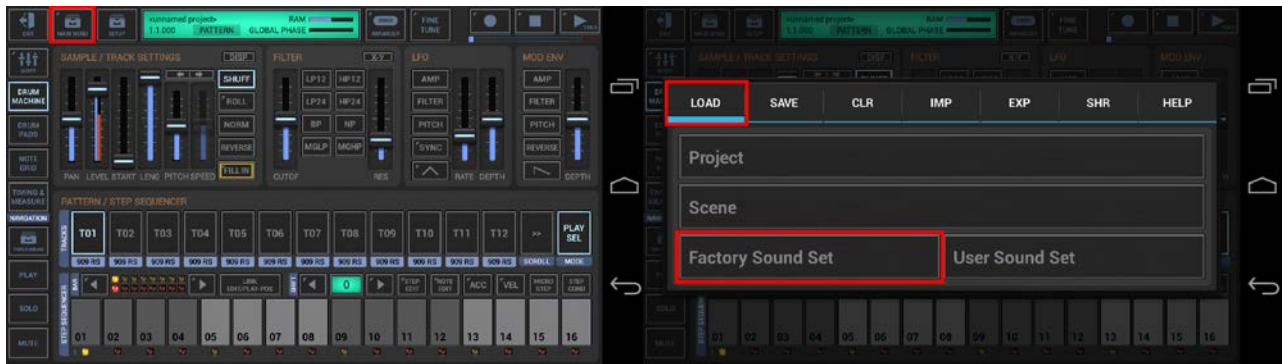

Then select one of the Sound Sets and confirm the following dialog with OK.

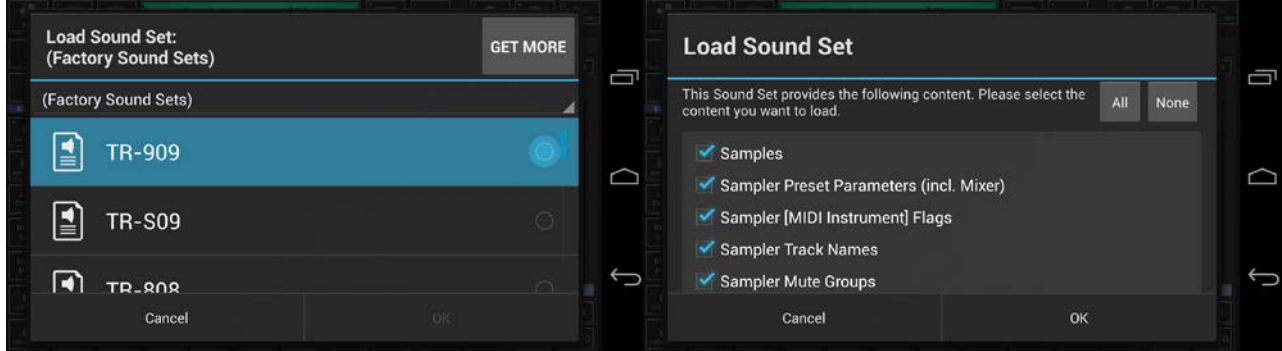

**Note:** Click "Get More" to download more Sound Sets, Samples or Presets from your favourite App Store.

#### <span id="page-4-0"></span>**2.1.3 Track Pads**

Each T[..] Button (Track Pad) stays for a Drum Sampler Track.

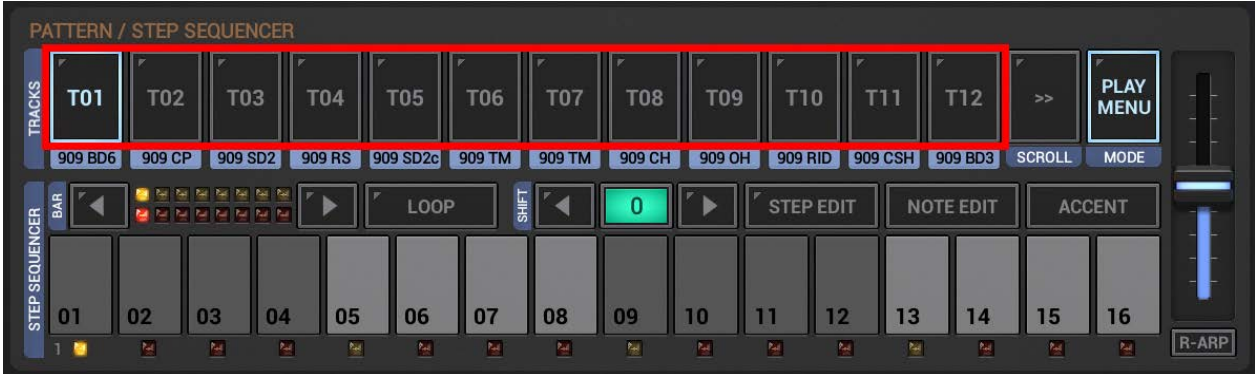

**Note:** The Rhythm Arpeggio at the right side is only available G-Stomper Studio and G-Stomper Rhythm, but not in G-Stomper Producer.

The text below each Track Pad shows the sample name.

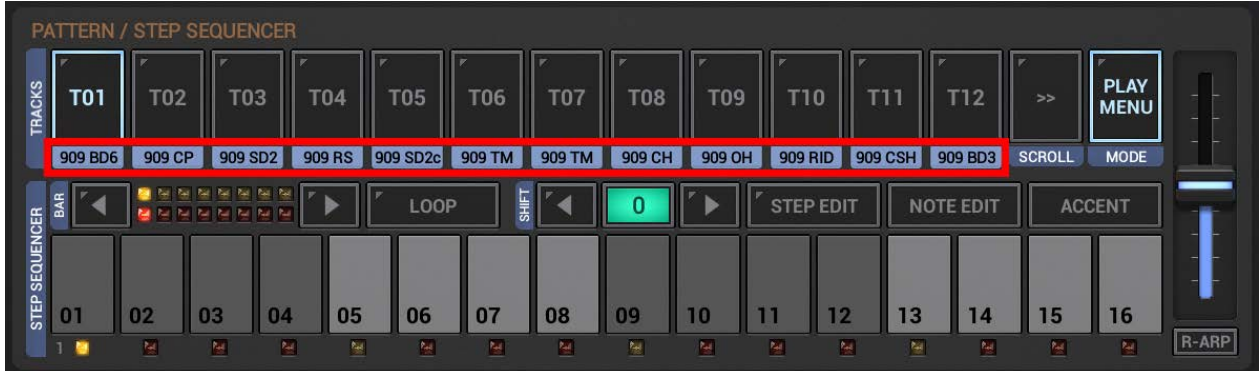

Right beside the Track Pads is the Scroll Button which is used to scroll through all available Tracks (T01-T24).

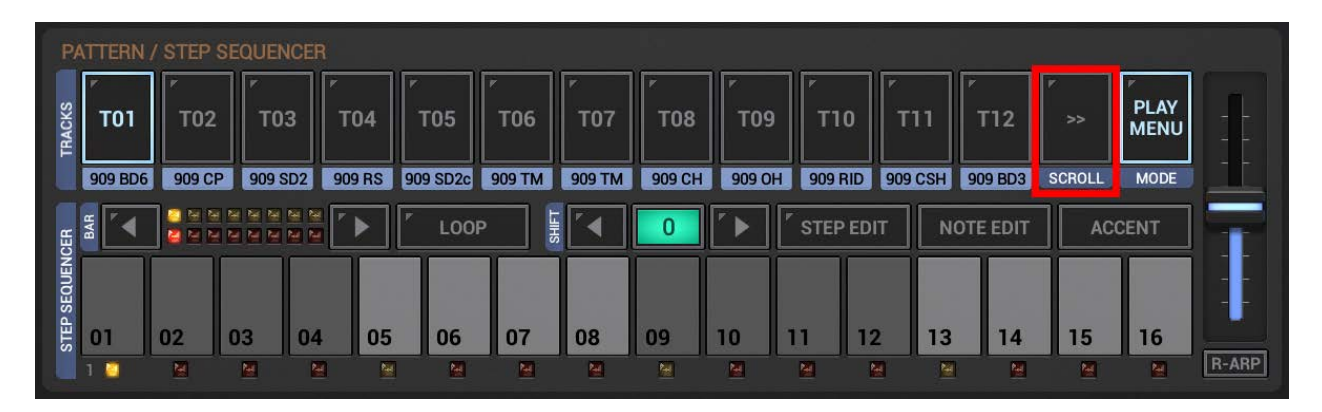

#### <span id="page-5-0"></span>**2.1.4 Track Pad Modes**

Right beside the Scroll Button is the Track Pad Mode Button, which allows you to switch between the different Track Pad Modes.

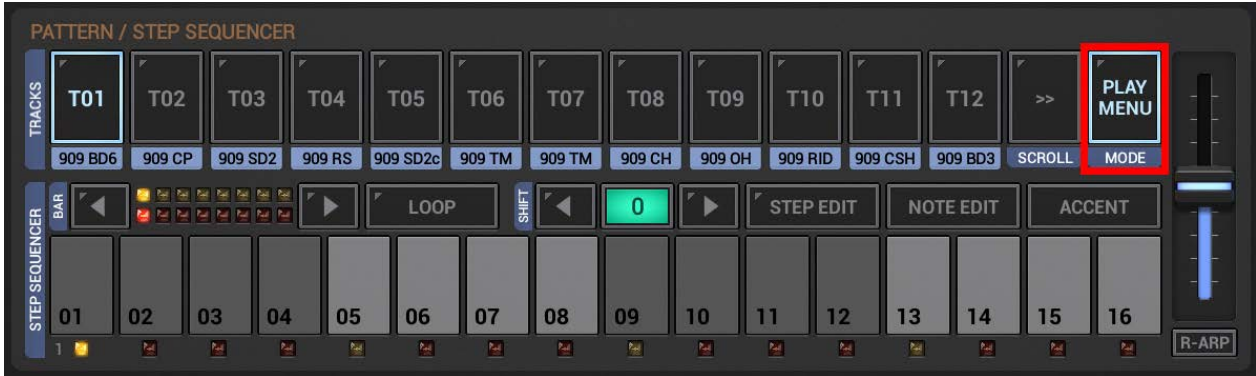

The Track Pad Mode Button shows up a selection menu with all available modes. Depending on the used app the Track modes might be different.

#### **2.1.4.1 G-Stomper Studio, G-Stomper Rhythm**

In G-Stomper Studio and G-Stomper Rhythm, the Track Pads have in most cases two main actions/functions, a short click and a long click function.

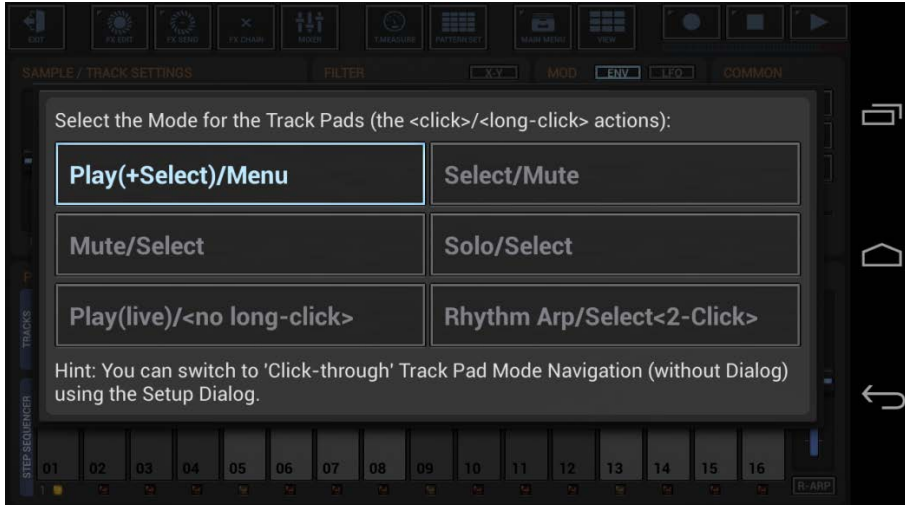

By default you're in Play(+Select)/Menu Mode:

Short click Track Pad : Play/Pre-listen its loaded sample + select the Track Long click a Track Pad : Open its Track Menu.

#### **2.1.4.2 G-Stomper Producer**

In G-Stomper Producer, the Track Pads have one short click action.

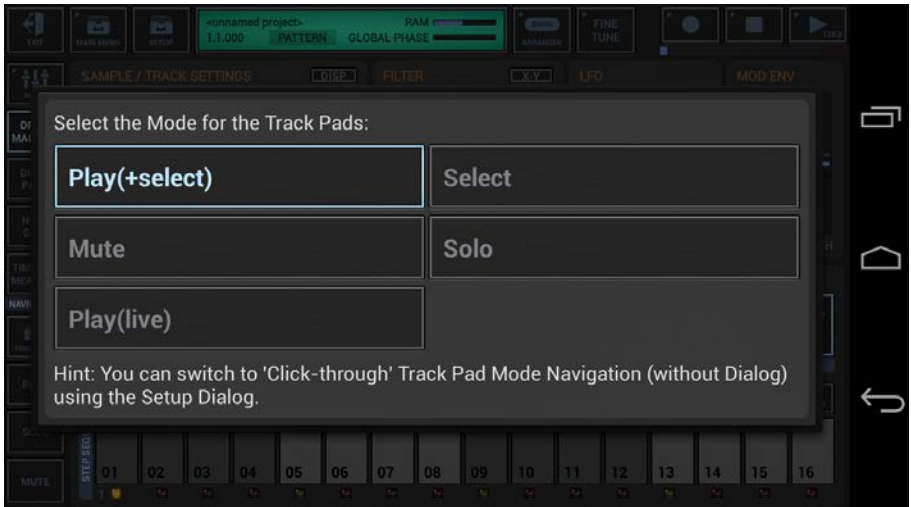

By default you're in Play(+Select) Mode:

Short click Track Pad : Play/Pre-listen its loaded sample + select the Track

#### <span id="page-6-0"></span>**2.1.5 Pre-Listen Sounds**

Now short click the Track Pads to pre-listen the loaded sounds.

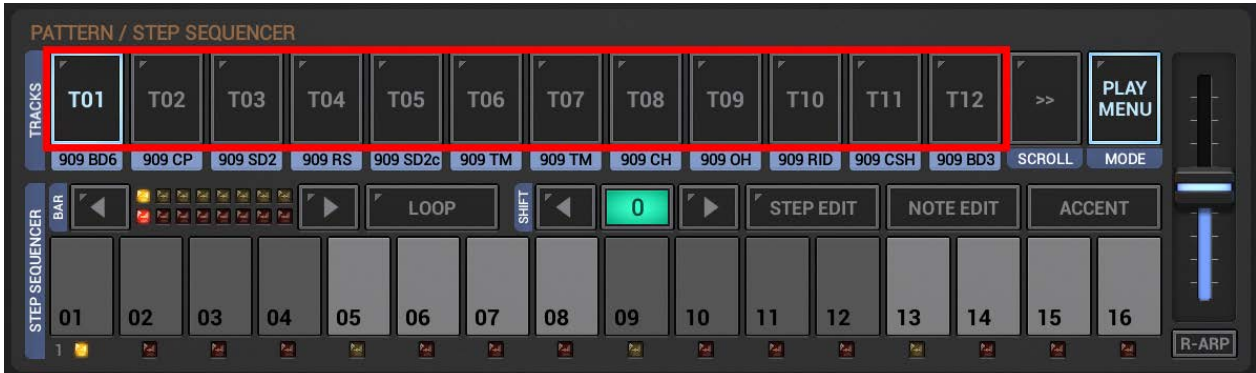

#### <span id="page-7-0"></span>**2.1.6 Create a Sequence**

At the bottom of the screen are the Sequencer Steps. The Step Buttons (01-16) are always related to the selected Track.

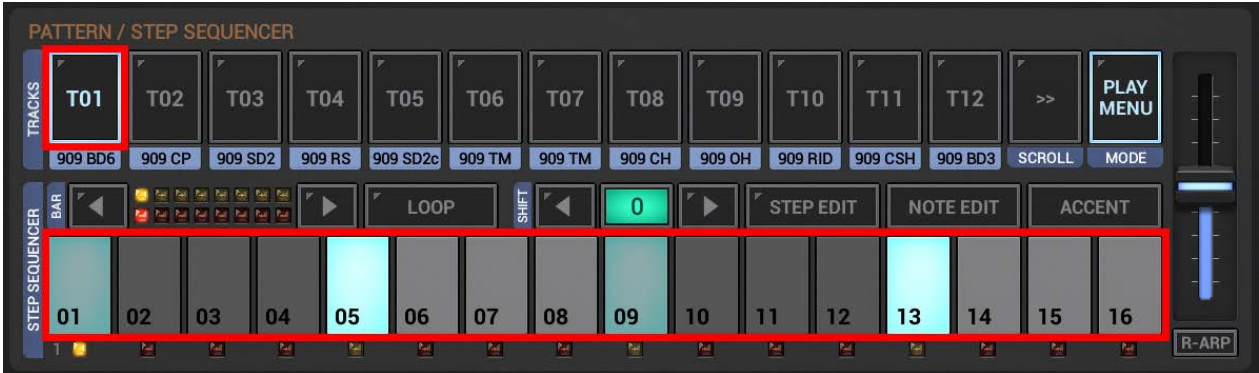

Select Track T01 by clicking the T01 Button. Then click the Step Buttons to toggle the Steps ON/OFF. To create a straight kick drum sequence, enable Step 01, 05, 09 and 13.

**NHE** 語話  $\overline{r}$  $\Box$ **FILTER**  $X-Y$ ENV | LFO **HP12 SHUFF**  $LP12$ AMP  $HELP$  $LP24$  $HP24$ **FILTER** FINETUNE **NORM BP** MGL P MGHF REVERSE FILL IN LEVEL START LENG PITCH CUTOFF DEPTH SHUFF PAN PLAY<br>MENU **T01 T02 T03 T04 T05 T06 T07 T08** T<sub>09</sub> **T10**  $T11$ T12 909 RS 909 SD2c 909 TM 909 TM 909 CH 909 OH 909 RID 909 CSH 909 BD3 SCROLL **MODE** 909 BD6 909 CP 909 SD2 LOOP  $\overline{0}$ **NOTE EDIT** BAR k  $\blacktriangleright$ ◄  $\blacktriangleright$ **STEP EDIT ACCENT STEP SEQUENCER** 05 06 07 08 09 03 04 10  $11$  $12$  $13$ 15  $01$  $0<sub>2</sub>$ 14 16  $R$ -ARP

That's it, hit the Play Button and listen to your first Drum Sequence.

As a matter of course, you can create sequences while the Sequencer is running.

Now select T02 and enable the Steps you want for the Hand Clap, and then continue with T03, T04, and so on.

#### <span id="page-8-0"></span>**2.2 Create your first VA-Beast Sequence**

<span id="page-8-1"></span>All Sequences for the VA-Beast Synthesizer are done on the "VA-Beast Poly Grid" view.

#### **2.2.1 Show up the VA-Beast Poly Grid**

Depending on the used App, navigating to the Poly Grid might be different.

#### **2.2.1.1 G-Stomper Studio**

Open the View Menu and choose "VA-Beast Poly Grid".

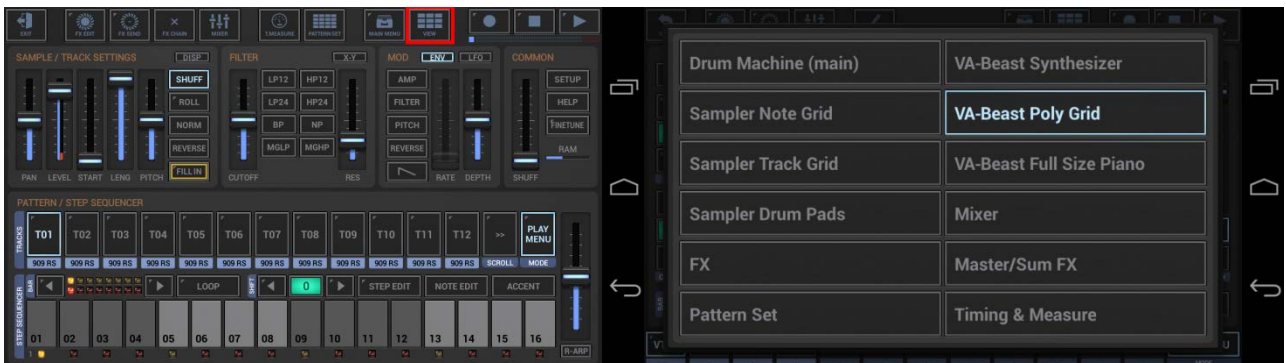

#### **2.2.1.2 G-Stomper VA-Beast (standalone)**

The standalone version of the VA-Beast Synthesizer directly starts with the "VA-Beast Poly Grid".

#### **2.2.1.3 G-Stomper Producer**

Use the arrows to navigate to the VA-Beast Tracks, and then press the "Grid" in one of the Mixer Channels to show up the Poly Grid.

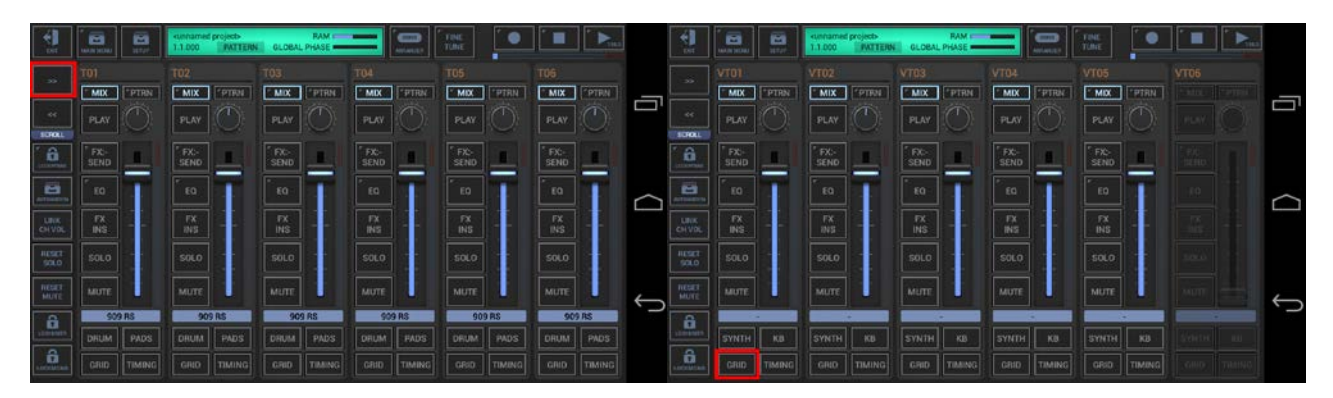

#### <span id="page-9-0"></span>**2.2.2 Load a Synthesizer Preset**

First of all you have to load a Synthesizer Preset. Synthesizer Presets can be loaded in use of the Track Menu of a particular VA-Beast Track (e.g., VT01).

Depending on the used App, the Track Menu location and its content might be different.

#### **2.2.2.1 G-Stomper Studio, G-Stomper VA-Beast (standalone)**

Long click VT01 to open the Track Menu, select the LOAD tab, and then choose "VA Factory Preset".

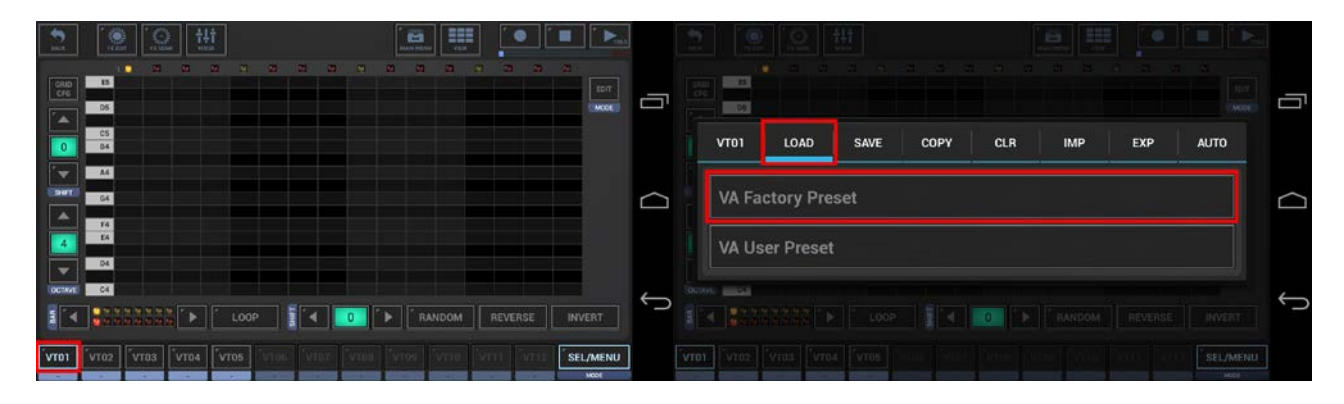

Then choose The "Basic Sync PH" Preset.

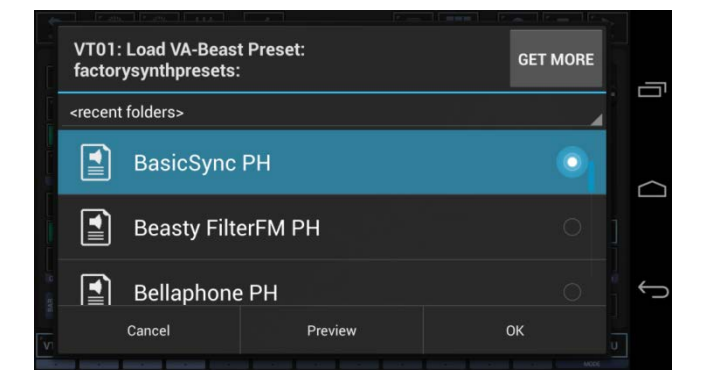

**Note:** Click "Get More" to download more Sound Sets, Samples or Presets from your favourite App Store.

#### **2.2.2.2 G-Stomper Producer**

Open the Track Menu in the sidebar, select the LOAD tab, and then choose "VA Factory Preset".

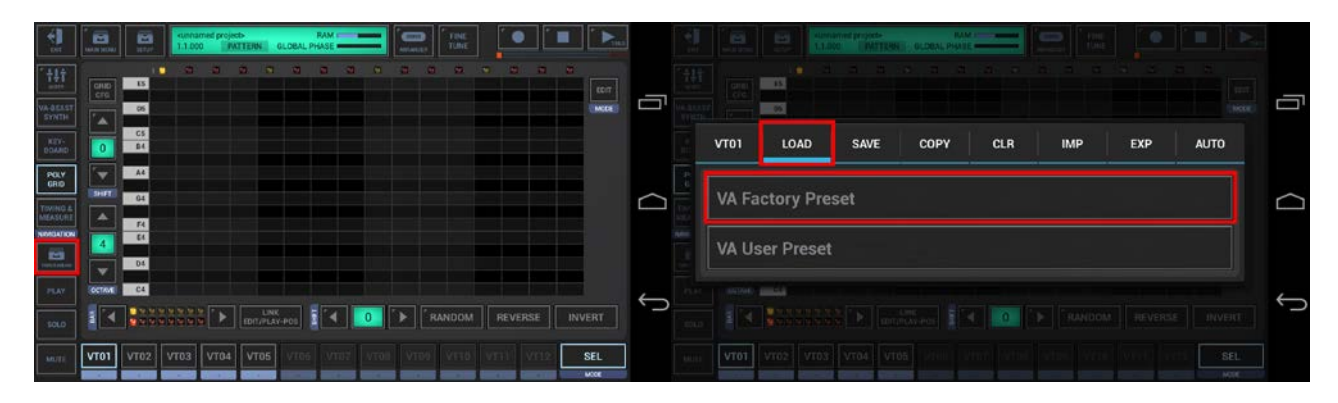

Then choose The "Basic Sync PH" Preset.

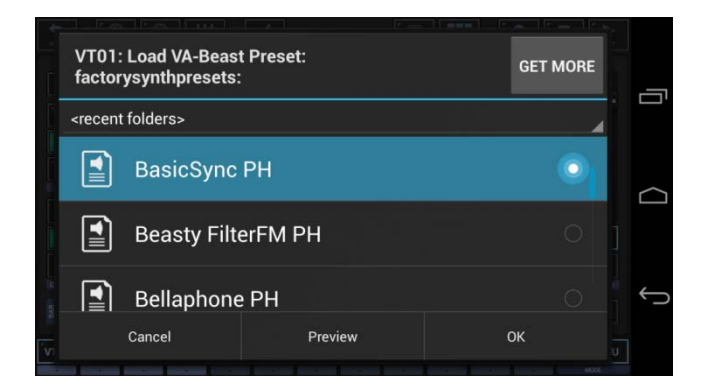

**Note:** Click "Get More" to download more Sound Sets, Samples or Presets from your favourite App Store.

#### **2.2.2.3 Shortcut to load a Preset**

Likewise (in all apps that come with the VA-Beast Synthesizer), you can also simply click the preset display in the VA-Beast Synthesizer main view to load a preset.

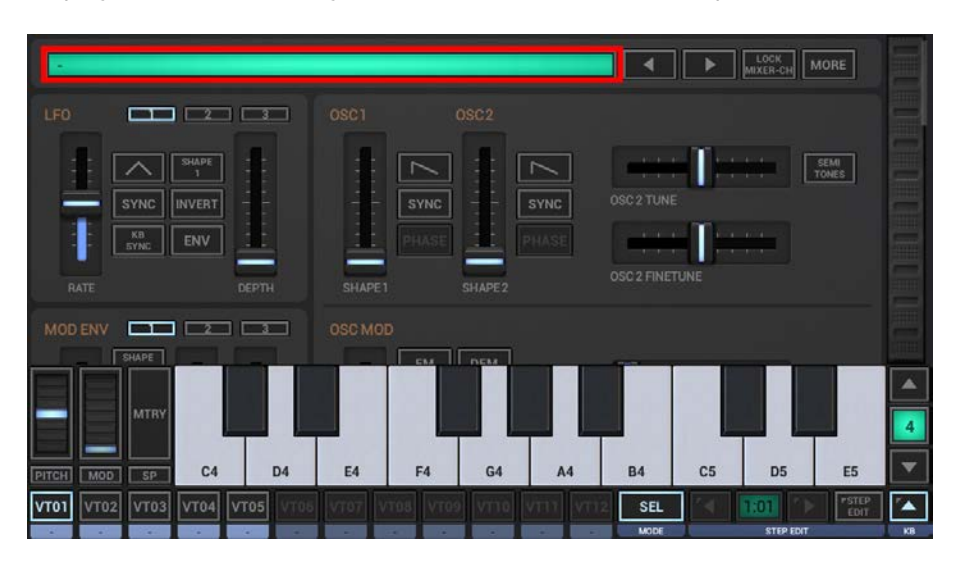

#### <span id="page-11-0"></span>**2.2.3 VA-Beast Track Pads**

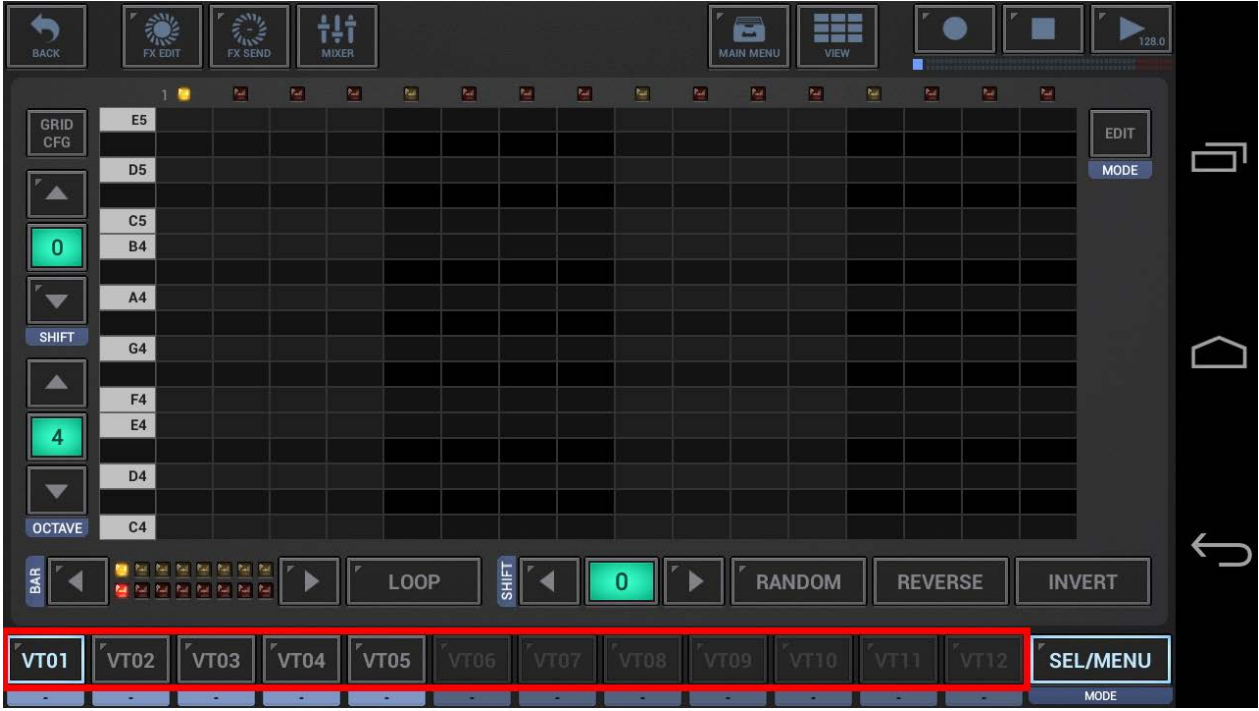

Each VT[..] Button (VA-Beast Track Pad) stays for a VA-Beast Track.

The text below each Track Pad shows the preset name.

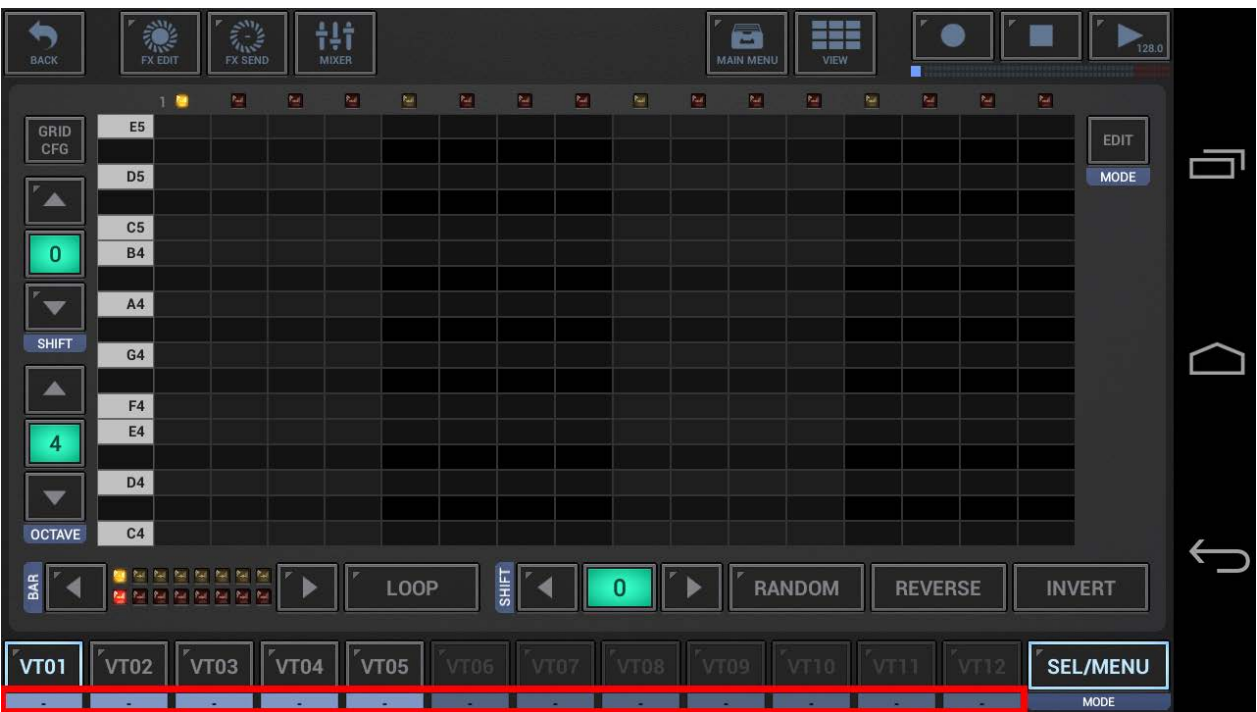

#### <span id="page-12-0"></span>**2.2.4 VA-Beast Track Pad Modes**

Right beside the Track Pads is the Track Pad Mode Button, which allows you to switch between the different Track Pad Modes.

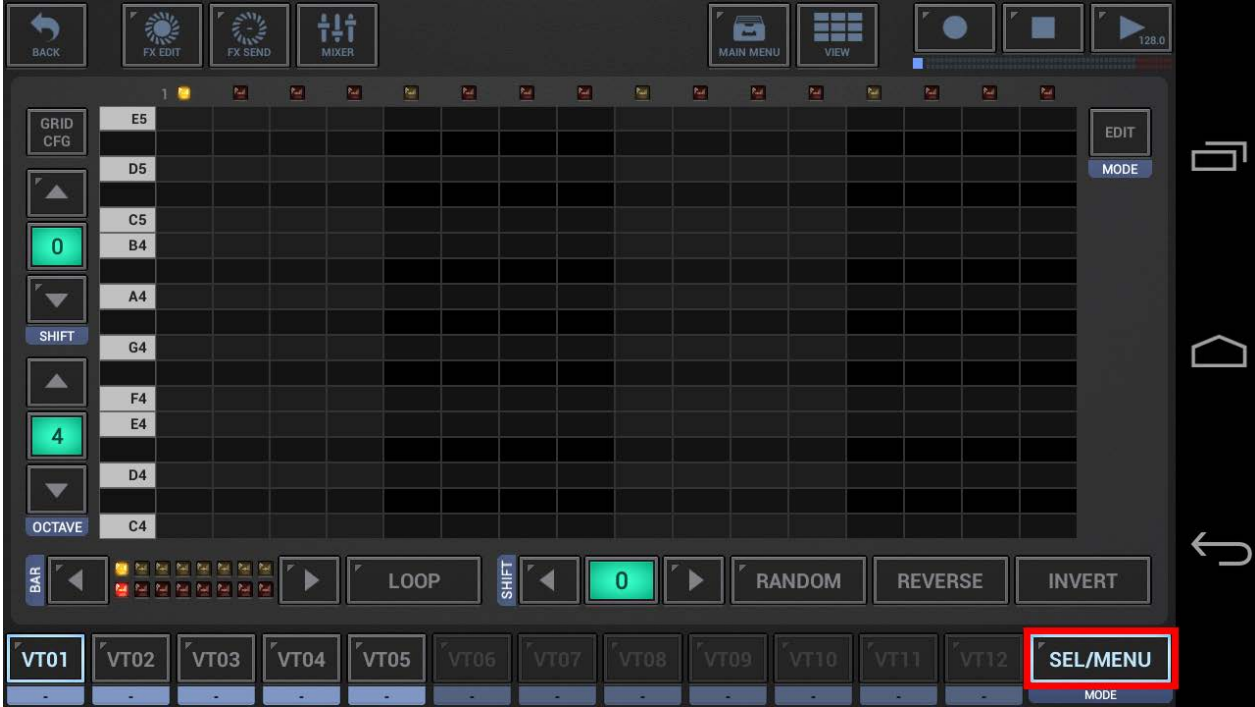

The Track Pad Mode Button shows up a selection menu with all available modes. Depending on the used app the Track modes might be different.

#### **2.2.4.1 G-Stomper Studio, G-Stomper VA-Beast (stanalone)**

In G-Stomper Studio and G-Stomper VA-Beast (standalone), the Track Pads have in most cases two main actions/functions, a short click and a long click function.

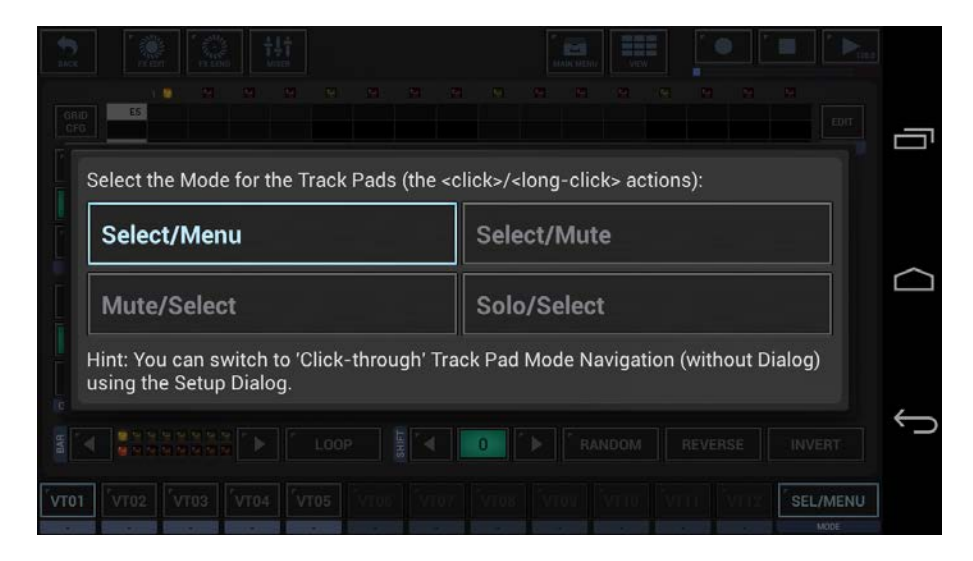

By default you're in Select/Menu Mode:

Short click a Track Pad : Select the Track Long click a Track Pad : Open its Track Menu.

#### **2.2.4.2 G-Stomper Producer**

In G-Stomper Producer, the Track Pads have one short click action.

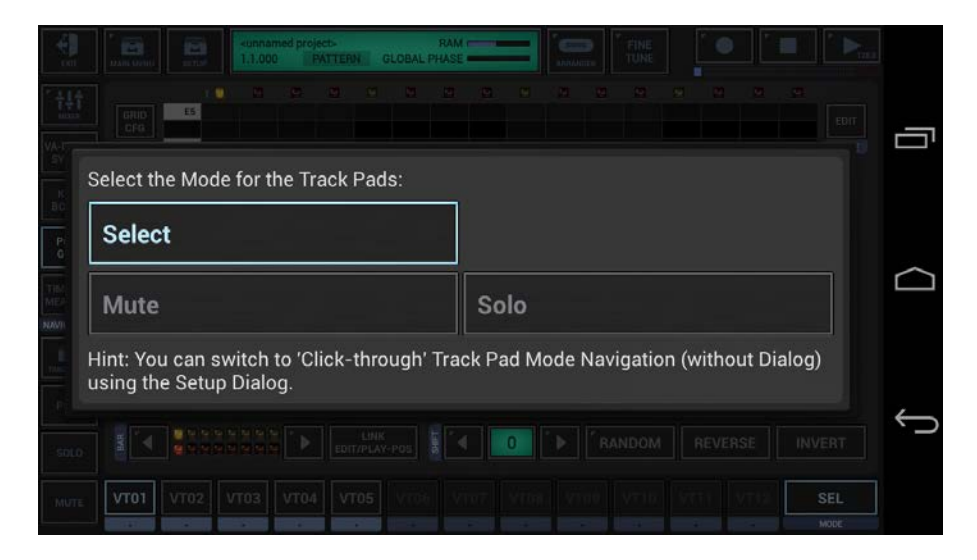

By default you're in Select Mode

Short click Track Pad : Select the Track

#### <span id="page-14-0"></span>**2.2.5 Create a Sequence**

t!i m æ  $\blacksquare$ BAC  $\begin{tabular}{|c|c|} \hline \text{GRID} \\ \hline \text{GFG} \end{tabular}$ E<sub>5</sub> **MODE** г  $\overline{D5}$  $\blacktriangle$  $C<sub>5</sub>$  $\overline{0}$  $B4$  $A4$  $\overline{\phantom{a}}$ SHIFT  $G4$ ▲  $F4$  $E4$  $\overline{4}$ D<sub>4</sub> OCTAVE  $C<sub>4</sub>$ <u>일 팀 팀 팀 팀 팀</u><br>당 팀 팀 팀 팀 팀 BAR LOOP  $\overline{0}$ RANDOM REVERSE **INVERT**  $\blacktriangleright$ b **SEL/MENU**  $\sqrt[r]{103}$  $^{\prime}$ VT04  $^{\prime}$ VT05 **VT01** VT02

In the middle of the screen is the Sequencer grid. The grid is always related to the selected Track

Select Track VT01 by clicking the VT01 Button. Then click the grid cells to toggle the Steps ON/OFF. The VA-Beast Poly Grid is a polyphonic Step Sequencer; therefore you can enable multiple notes per Step.

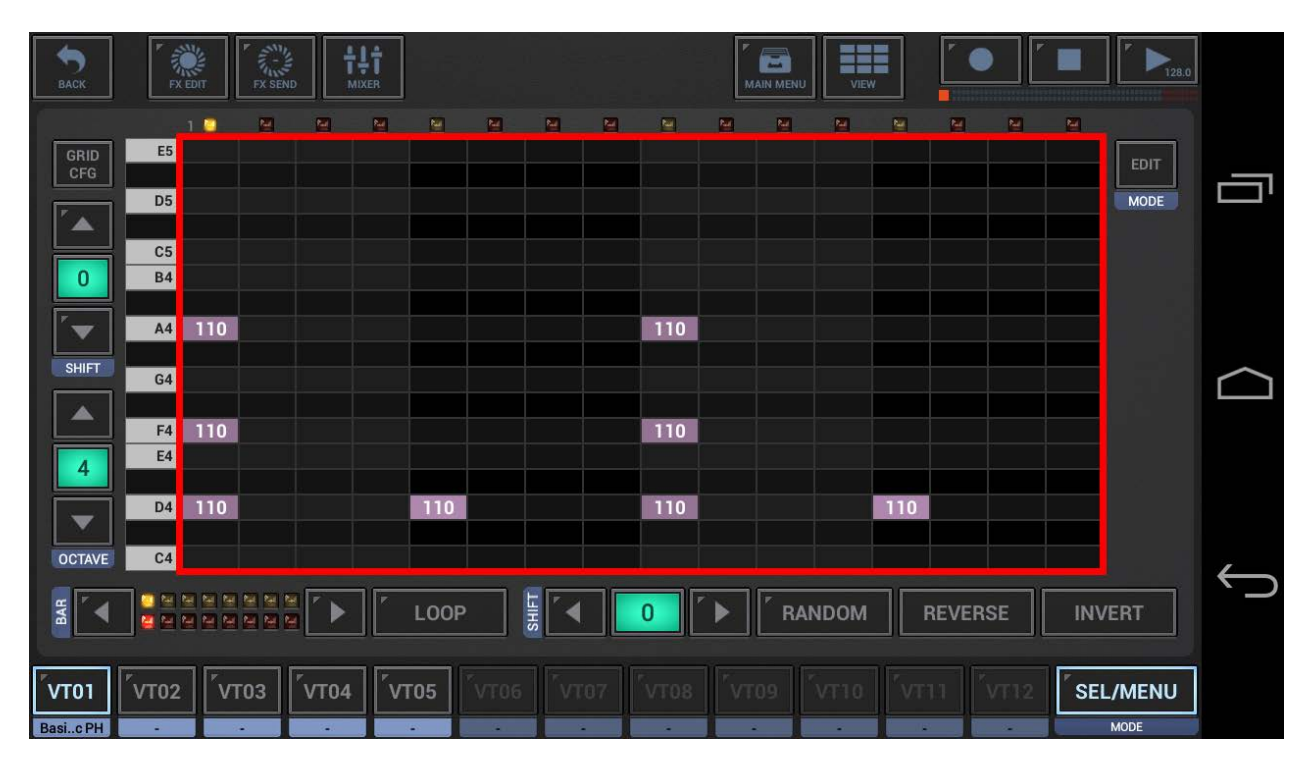

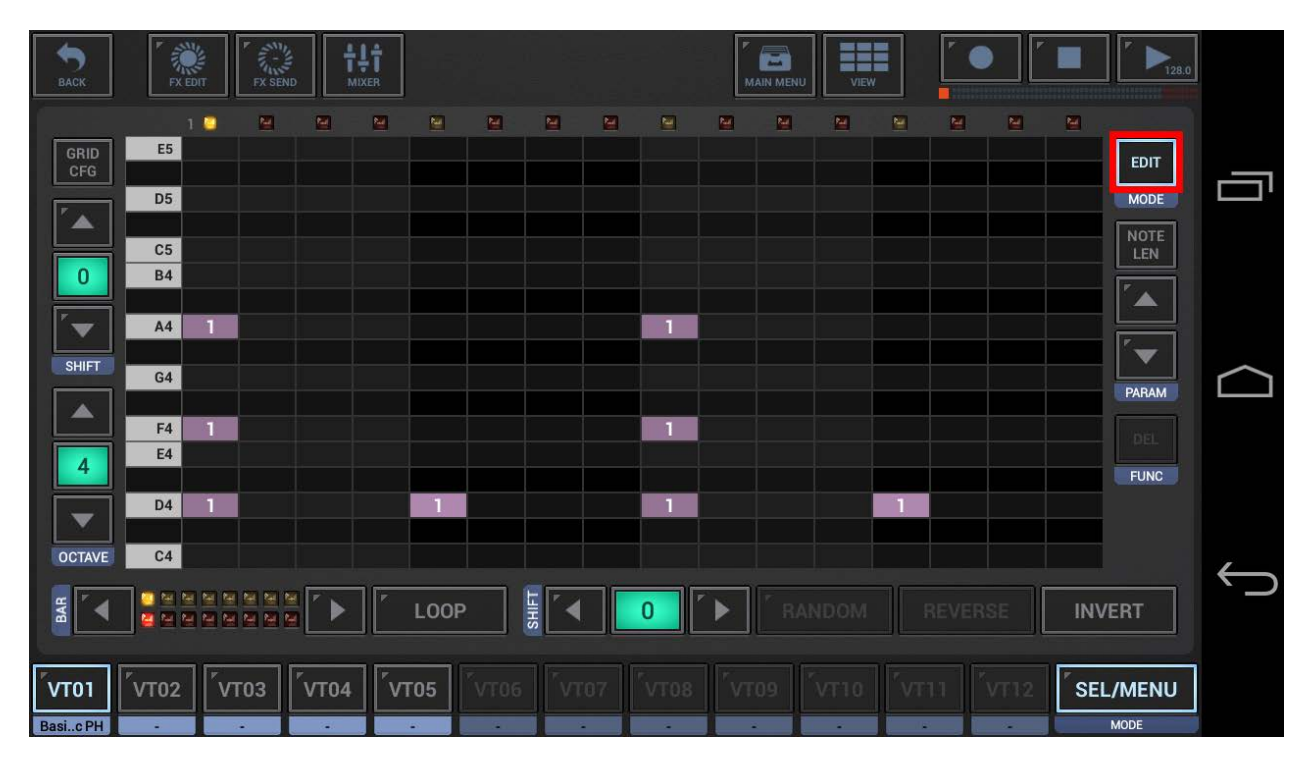

To make some of the notes longer than the default 1/16, first switch to edit mode, …

… then select the notes which you want to edit. To do so, simply swipe with your finger over particular cells.

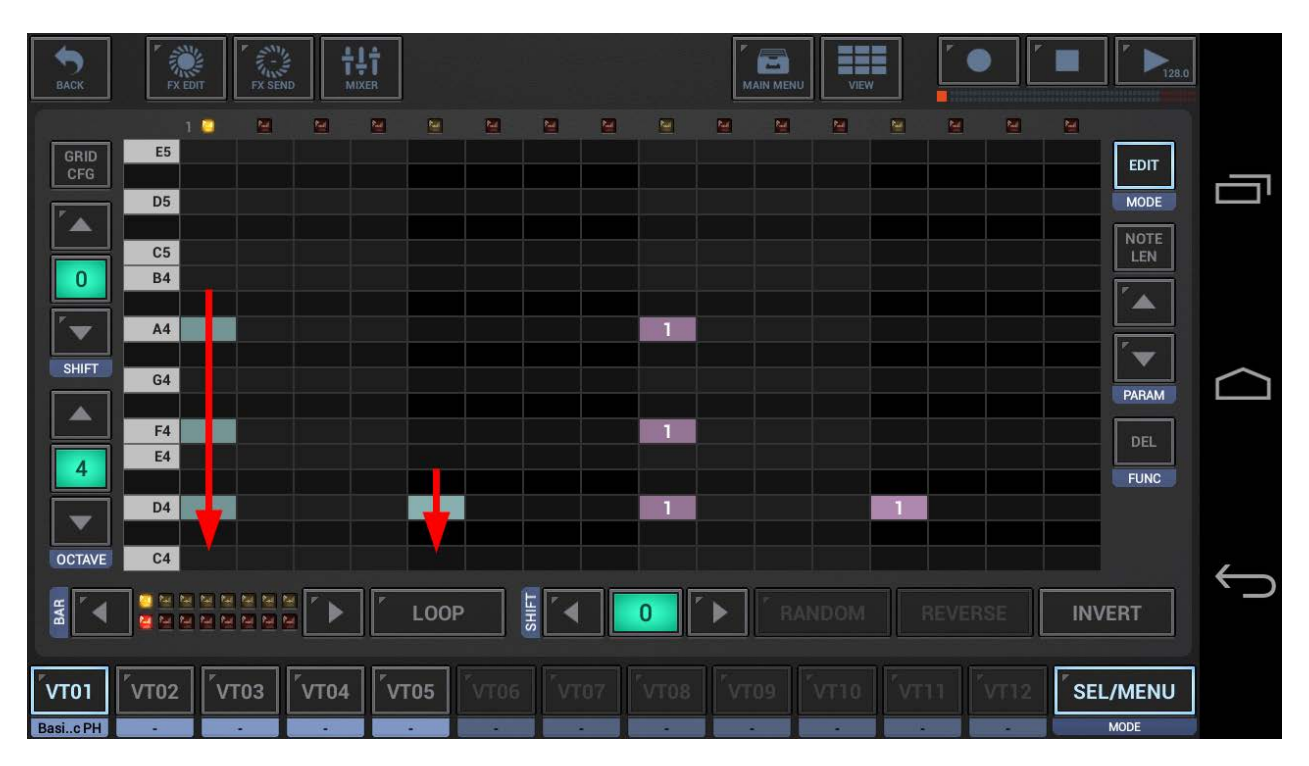

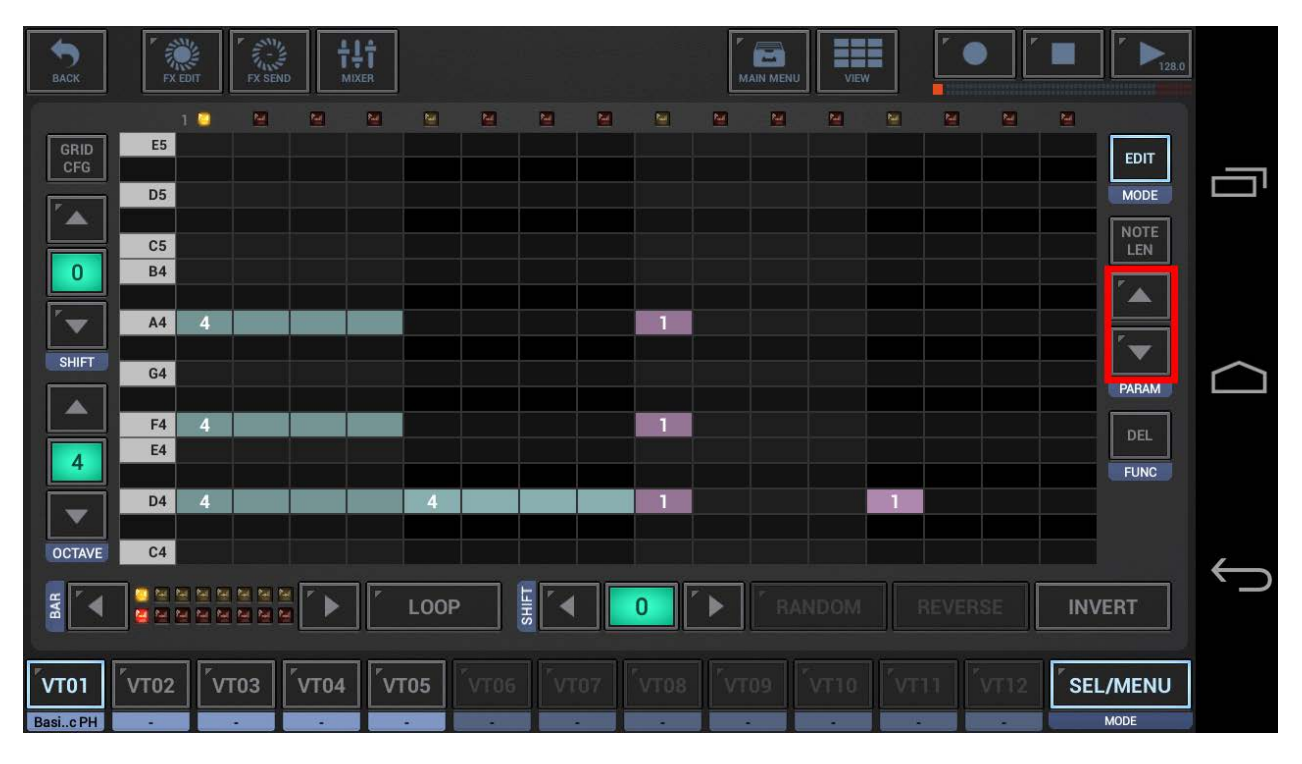

Now use the Up/Down Arrows to change the length of the selected notes.

Finally, switch back to normal mode.

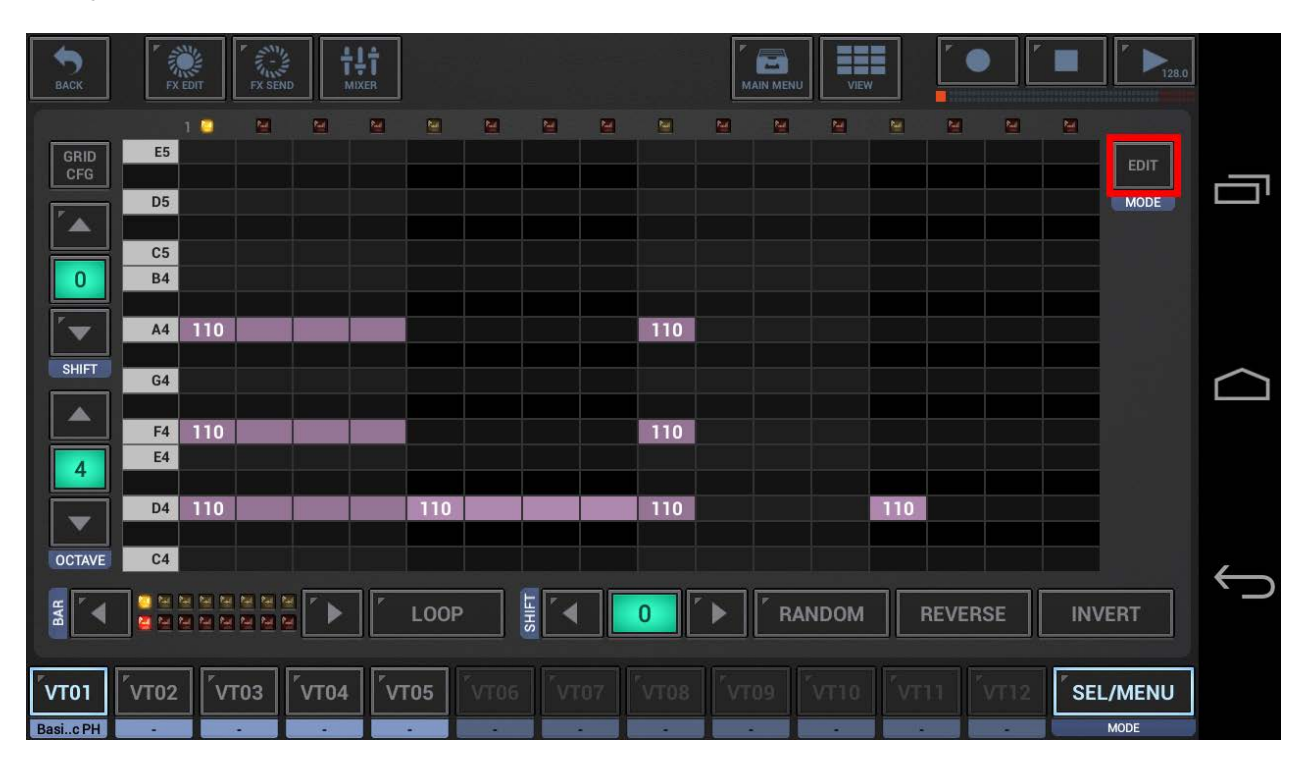

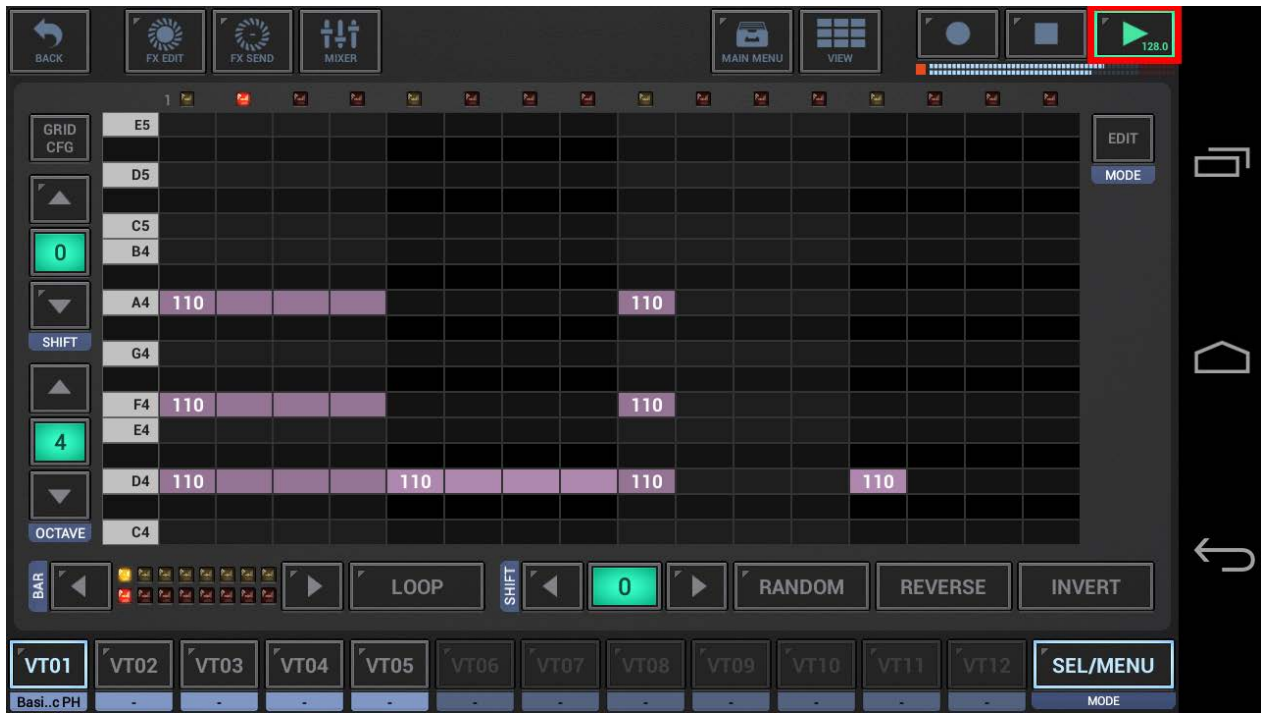

That's it, hit the Play Button and listen to your first VA-Beast Sequence.

As a matter of course, you can create sequences while the Sequencer is running.

Now select VT02 and then start over with another Preset.